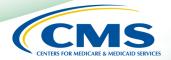

# REGISTRATION USER GUIDE

For Eligible Professionals

# Medicaid Electronic Health Record (EHR) Incentive Program

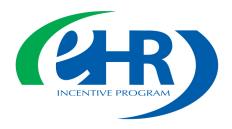

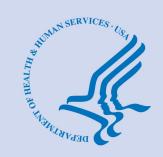

December 2014 (12.17.12 ver7)

# **CONTENTS**

| Step IGetting starte                  | ed 3        |
|---------------------------------------|-------------|
| Step 2Login instruction               | on <b>5</b> |
| Step 3Welcom                          | ne <b>6</b> |
| Step 4Registration instruction        | ns <b>7</b> |
| Step 5Reason for this registration    | on <b>8</b> |
| Step 6Incentive program questionnaire | e <b>9</b>  |
| Step 7Personal information            | n 10        |
| Step 8Business address and phone      | e <b>13</b> |
| Step 9 Registration progress          | ss 14       |
| Step 10Verify registration            | n <b>15</b> |
| Step II                               | r <b>16</b> |
| Step 12Submission receip              | t 17        |
| Status summary/Information            | n <b>18</b> |
| Questions/Help                        | 20          |
| Acronym translation                   | 21          |

#### **Disclaimer**

The Centers for Medicare & Medicaid Services (CMS) is providing this material as an informational reference for physicians and non-physician practitioners-providers.

Although every reasonable effort has been made to assure the accuracy of the information within these pages at the time of posting, the Medicare and Medicaid program is constantly changing, and it is the responsibility of each physician, non-physician practitioner, supplier or provider to remain abreast of the Medicare and Medicaid program requirements.

Medicare and Medicaid regulations can be found on the CMS Web site at http://www.cms.gov

**STEPS** 

**Enter the EHR** 

**Incentive Program** 

**URL** (located at the

top of the page) into

your web browser

Click Continue

registration process

to start the

#### **Step I – Getting Started**

This is a step-by-step guide for the Medicaid Eligible Professionals (EPs) Electronic Health Record (EHR) Incentive Program. The page layout consists of the registration screen with written instructions to the right, as well as helpful tips. To get started, click on the link at the top of the page or type the website into your computer's browser.

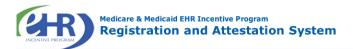

Welcome to the Medicare & Medicaid EHR Incentive Program Registration & Attestation System

#### **About This Site**

The Medicare and Medicaid Electronic Health Records (EHR) Incentive Programs will provide incentive payments to eligible professionals and eligible hospitals as they demonstrate adoption, implementation, upgrading, or meaningful use of certified EHR technology. These incentive programs are designed to support providers in this period of Health IT transition and instill the use of EHRs in meaningful ways to help our nation to improve the quality, safety, and efficiency of patient health care.

This web system is for the Medicare and Medicaid EHR Incentive Programs. Those wanting to take part in the program will use this system to register and participate in the program. Additional Resources: For User Guides to Registration and Attestation that will show you how to complete these modules, a list of EHR technology that is certified for this program, specification sheets with additional information on each Meaningful Use objective, and other general resources that will help you complete registration and attestation, please visit CMS website

Eligible to Participate - There are two types of groups who can participate in the programs. For detailed information, visit CMS website □.

Overview of Eligible Professional (EP) and Eligible Hospital Types

#### Eligible Professionals (EPs)

Medicare EPs include:
• Doctors of Medicine or Osteopathy

- Doctors of Dental Surgery or Dental
- Doctors of Podiatric Medicine
- · Doctors of Optometry
- Chiropractors

Medicare Advantage Organization (MAO) EPs - A qualifying MAO may receive an incentive payment for their EPs. For more information, visit CMS website

NOTE: EPs may NOT be hospitalbased. This is defined as any provider who furnishes 90% or more of their services in a hospital setting (inpatient or emergency room).

Medicaid EPs include:

- Physicians
- Nurse Practitioners
- · Certified Nurse Midwife
- Dentists
- Physicians Assistants who practice in a Federally Qualified Health Center (FQHC) or Rural Health Center (RHC) that is led by a Physician Assistant

- Further, Medicaid EPs must also:

   Have a minimum of 30% Medicaid patient volume (20% minimum for pediatricians),
- Practice predominantly in a FQHC or RHC and have at least 30% patient volume to needy individuals

#### **Eligible Hospitals**

- Medicare Eligible Hospitals include:
   Subsection (d) hospitals in the 50 states or DC that are paid under the hospital inpatient prospective payment system. Hospitals in Maryland may also participate per
- · Critical Access Hospitals (CAHs)
- Medicare Advantage Affiliated hospitals (MA-Affiliated Hospitals)

Medicaid Eligible Hospitals include:

- Acute Care Hospitals with at least 10% Medicaid patient volume. May include CAHs and cancer hospitals.
- · Children's Hospitals

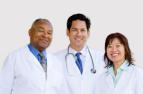

Continue

Web Policies & Important Links 🖃

CMS.gov 🗁

Department of Health & Human Services

File Formats and Plugins

Accessibility =

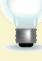

To determine your eligibility, click on the CMS website

# **Step I - Continued**

Carefully review the screen for important information.

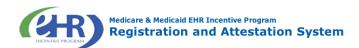

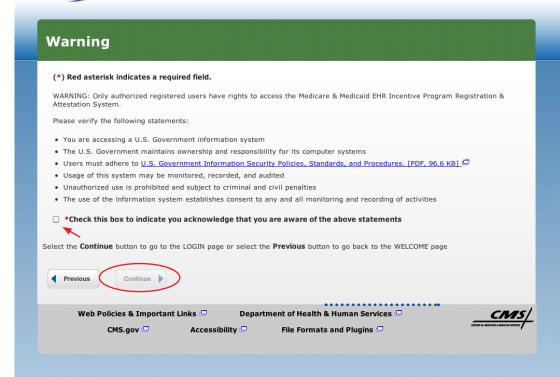

#### **STEPS**

Please read the statements on the page and check the box to indicate that you acknowledge that you are aware of the statements

Click Continue

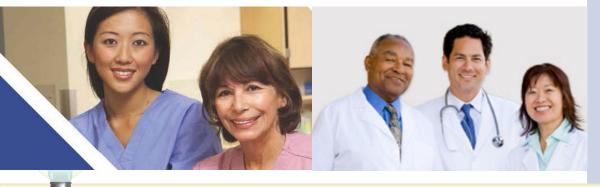

Eligible Professionals (EPs) may not be hospital based. This is defined as EPs seeing 90% or more of their Medicare covered services in:

- Hospital Inpatient setting (Place of service 21)
- Emergency Department setting (Place of service 23)

# Step 2 - Login

Review the Login Instructions for Eligible Professionals.

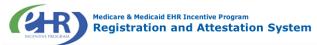

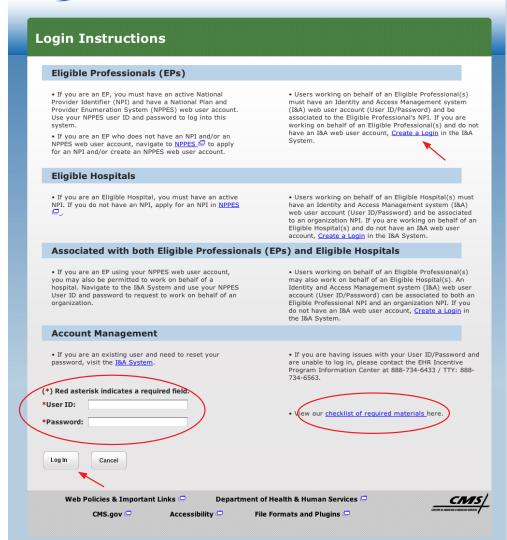

For information about the CMS Identity and Access (I&A) System, refer to the I&A Quick Reference Guide. The guide includes information on how to:

- · Create an account
- Retrieve and reset usernames and passwords
- Register to access CMS systems on behalf of an organization
- Add and manage staff within an organization
- Work in CMS systems on behalf of an individual or organization

Contact the PECOS Help Desk if you cannot remember your password - (866) 484-8049/ TTY (866)523-4759,

https://pecos.cms.hhs.gov

To locate your NPI number, visit:

https://nppes.cms.hhs.gov/NPPES/NPIRegistryHome.do

User name and password are case sensitive

#### **STEPS**

Enter your National
Plan and Provider
Enumeration System
(NPPES) web user
account, user ID and
password to log into the
registration system

#### Click Log In

Eligible Professionals (EPs) may authorize surrogate users to work on behalf of the EP in the EHR Incentive Program Registration & Attestation system

Click on the "Create a Login link" in the body of the screen

Click the link to view our "checklist of required" materials to register for the EHR Incentive Programs

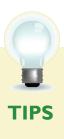

# Step 3 - Welcome

If your login was successful you will receive the "Welcome Screen".

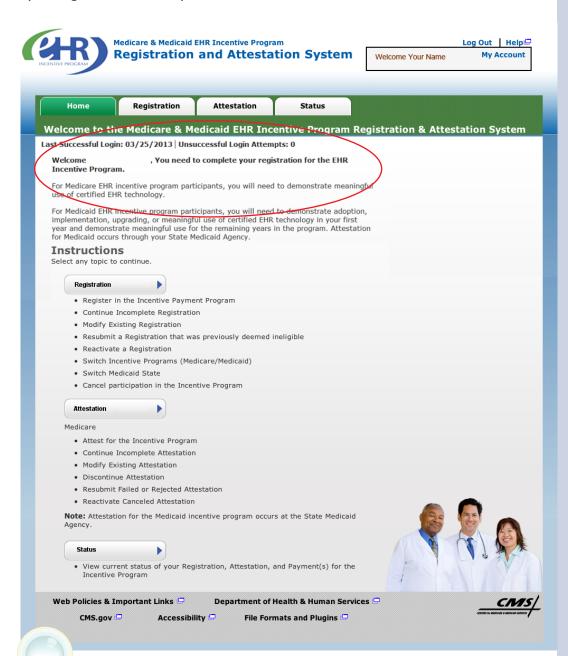

#### **STEPS**

Click on the Registration tab to continue registering for the EHR Incentive Program

After you login, the system will alert you of your next step in the registration and attestation process, such as your registration needs to be completed, or that it is time to begin attestation.

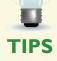

The Welcome screen consists of four tabs to navigate through the registration and attestation process.

- 1. Home
- 2. Registration
- 3. Attestation
- 4. Status

Meaningful Use information:

https://www.cms.gov/EHRIncentivePrograms/30\_Meaningful\_Use.asp

# **Step 4 – Registration**

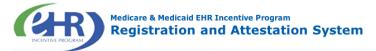

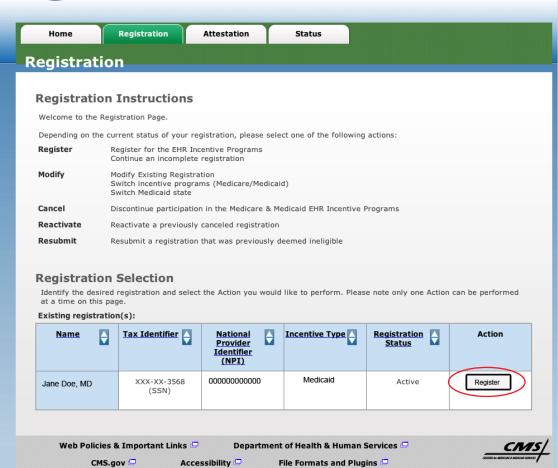

#### **STEPS**

Click on *Register* in the Action column to continue the registration process

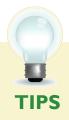

"Resubmit", "Modify",
"Cancel" and "Reactivate"
are the available Action web
links for returning users

Only one action can be performed at a time on this page

If the user selects the Action web link of "Register" or "Resubmit" they will be directed to the Topics for Registration screen

# Step 5 - Reason for this Registration

Review and follow the registration instructions below.

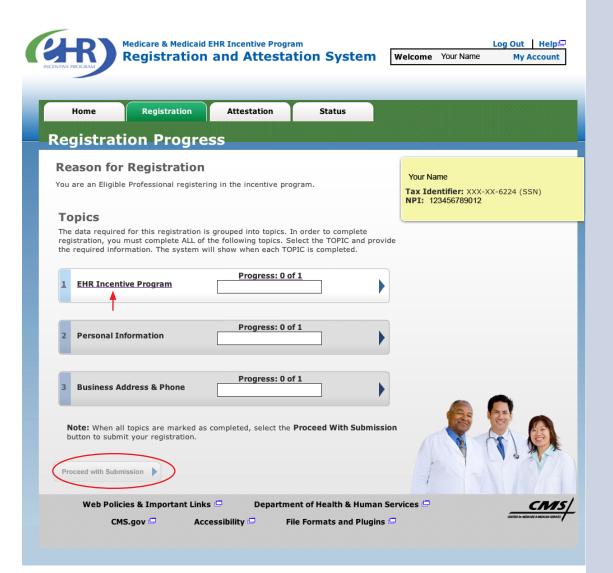

#### **STEPS**

Click on *Topic 1* - "EHR Incentive Program" to start

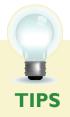

Data required for this registration is grouped into three topics. All three must be **completed** 

Progress bars will indicate the progress for each topic

When all topics are completed user can select Proceed with Submission

# **Step 6 - Incentive Program Questionnaire**

Review and follow the Incentive Program Questionnaire instructions below.

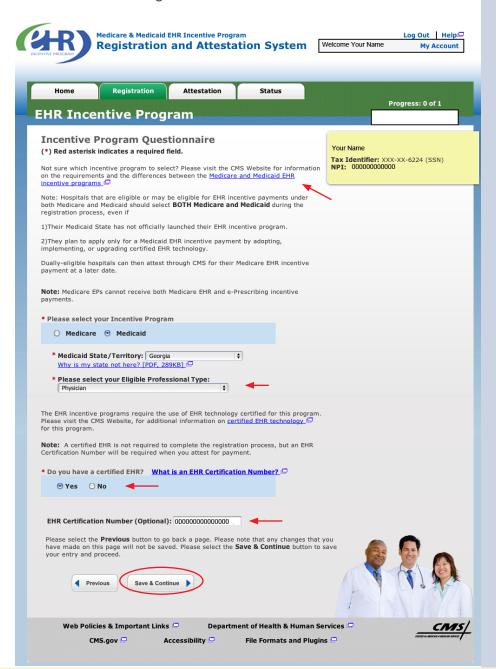

#### **STEPS**

**Select Medicaid** 

**Select your Medicaid State/Territory** 

Select your Eligible Professional Type.

Click Yes or No at "Do you have a certified EHR?" If yes, enter the EHR Certification Number

Click Save & Continue

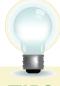

**TIPS** 

States are launching their programs at different times, so your state may not yet be available. Click on the CMS website link for more information.

https://www.cms.gov/ EHRIncentivePrograms/ Click on the CMS
EHR Certification
Number website
to obtain your
certified EHR
number.

http://healthit.hhs.

Follow the instructions on the website to locate your CMS EHR Certification Number

You must enter your certification number when Attesting for the EHR Incentive Program. The number is not required for registration

# **Step 7 – Personal Information**

Follow the instructions below regarding your personal information.

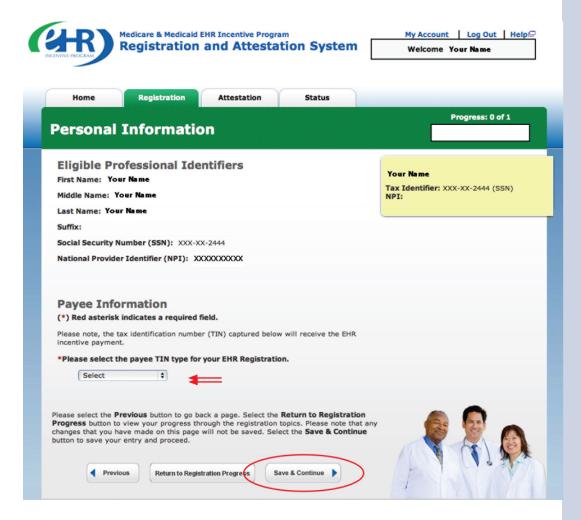

Please note, the tax identification number (TIN) captured below will receive the EHR incentive payment

APPLY 🛛 🔫

#### **STEPS**

**Select where your** payment will go in the **Payee TIN Type** 

Click APPLY

**SSN Payee TIN Type** indicates that the provider receives the payment

**Enter the Group Name** and Group Payee TIN and NPI Number

Click Save & Continue

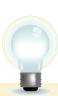

#### National Provider Number (NPI): 123456789 \*Payee TIN Type:

Medicaid EPs can elect to have their payment go to another qualified entity by selecting Payee TIN Type of EIN. and this information will be sent to the State

**Identifiers** 

\*Group Name:

Payee TIN: \*Pavee NPI:

(\*) Red asterisk indicates a required field.

Social Security Number (SSN): XXX-XX-3458 (SSN)

EIN \$ APPLY 3

Sunset Physicians, Inc. Pacific Providers

There are rules around reassignments governing this program, please see the CMS website for more information: http://www.cms.gov/EHRIncentivePrograms/

# **Step 7 - Personal Information for Groups**

If a group will be receiving payments, follow the instructions below regarding your group information.

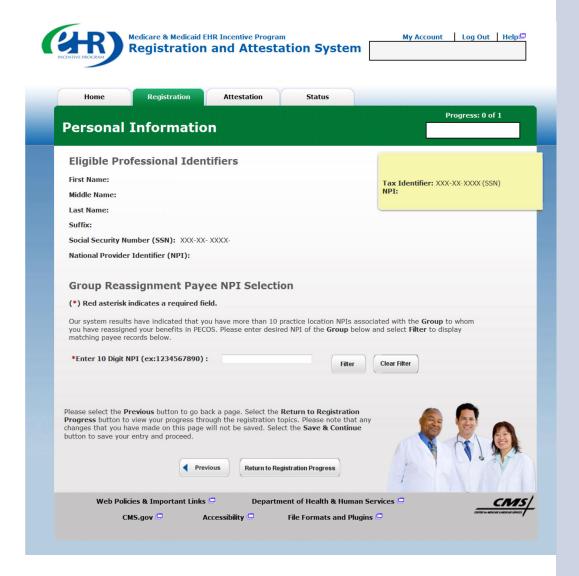

#### **STEPS**

If you are assigning payments to a practice or group, you will need to enter the group's 10-digit NPI that will be receiving the payments.

Click Filter

# **Step 7 – Resolve Personal Information Errors**

Resolve any errors with your personal information.

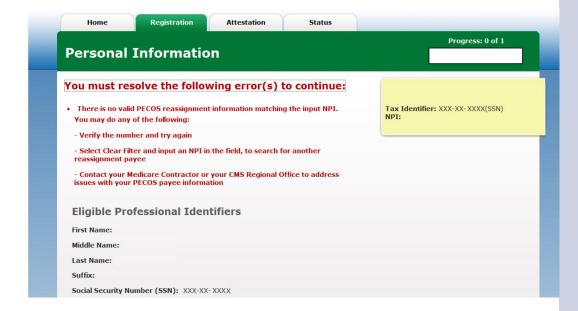

#### **STEPS**

If there are any errors with your personal information, the system will alert you and allow you to make revisions. Resolve any issues and continue.

# Step 8 - Business Address and Phone

Be sure to complete all requested information.

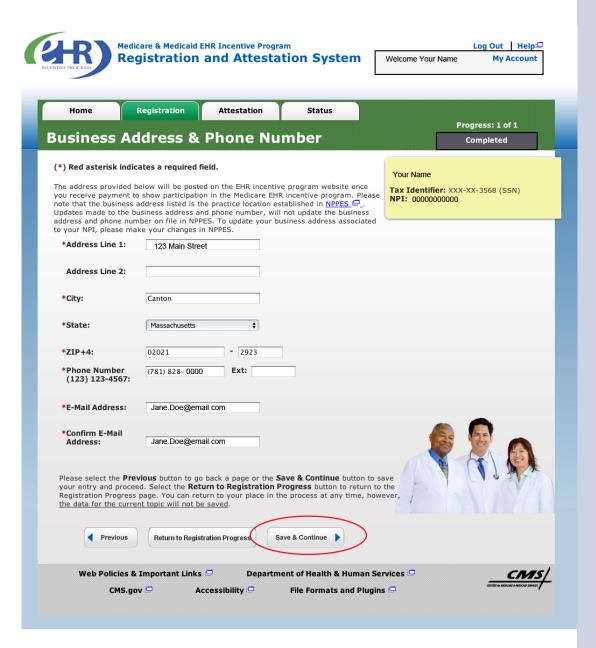

#### **STEPS**

Review the Business Address & Phone information and revise if applicable.

Enter your e-mail address and confirm the e-mail address.

#### **Click Save & Continue**

You will receive an e-mail confirmation once you have successfully completed your registration

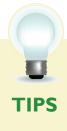

Data on this page is pulled from the provider's practice location stored in NPPES

Address and Phone number can be changed for purposes of this program, however it will not update your NPI record in NPPES

If this information is incorrect, please update your NPPES account as well

# **Step 9 – Registration Progress**

Be sure to complete all the topics below.

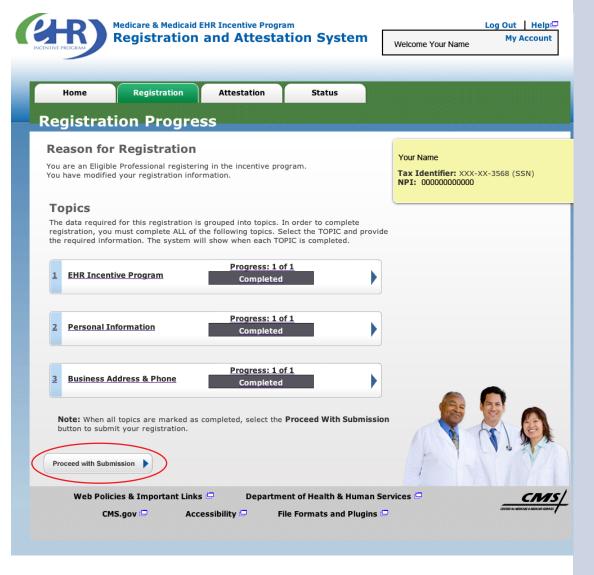

#### **STEPS**

Click on *Proceed*with Submission
to continue the
registration process

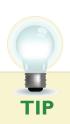

Progress bars indicate that the topics are **completed** 

# Step 10 - Verify Registration

Be sure to verify all your personal information.

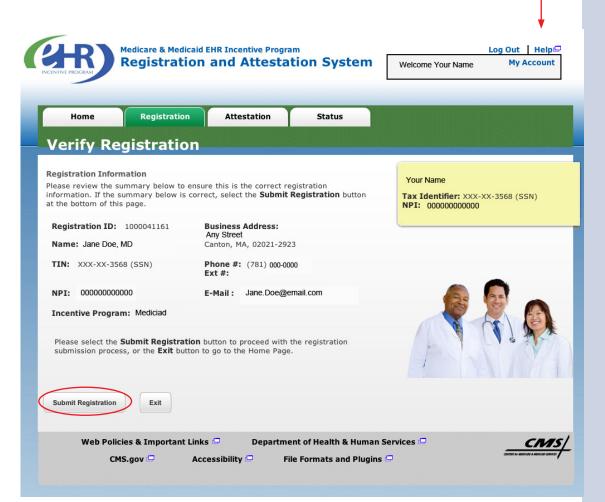

## **STEPS**

Review your registration information for accuracy and click *Submit Registration* to continue.

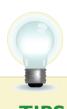

Click on Exit to go to the home page

Click on Help link for additional guidance for the registration and attestation process

# Step II - Registration Disclaimer

Be sure to read the entire disclaimer.

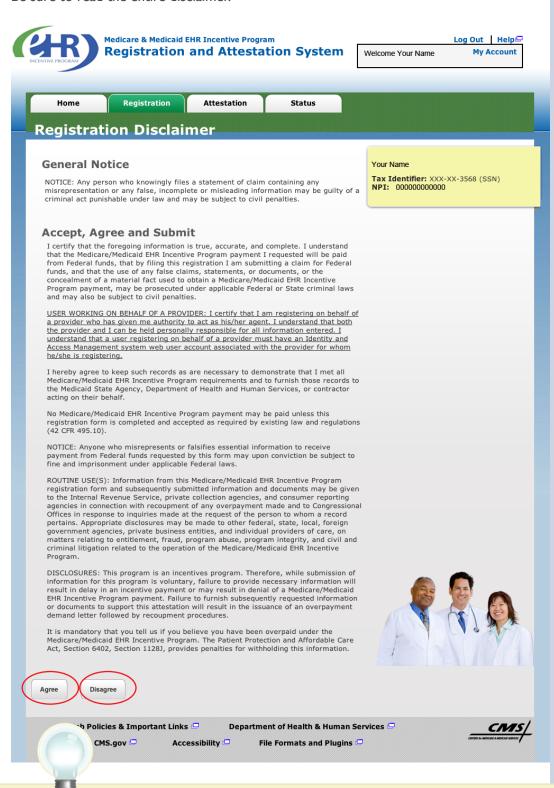

#### **STEPS**

Read the disclaimer and click on *Agree* or *Disagree* at the bottom of the page.

TIP

If DIsagree is chosen, the user is directed to the Registration Instructions Page. To restart the process, click MODIFY in the Action column of the Registration Instructions Page

# **Step 12 – Submission Receipt (Successful Submission)**

Confirm that your registration was completed successfully.

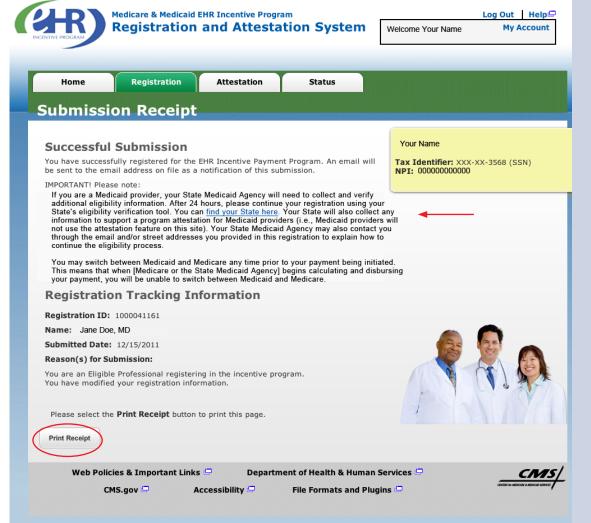

#### **STEPS**

You must contact your State to complete your registration

Continue your registration using the State's Medicaid EHR registration tool

Click on You can
"find your State
here" to complete
the Medicaid
registration

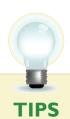

Wait 24 hours to contact your State to finish the registration, to allow for processing Print a copy of the receipt for your records.

# Step 13 - Status Summary

Review all current and previous information related to your account.

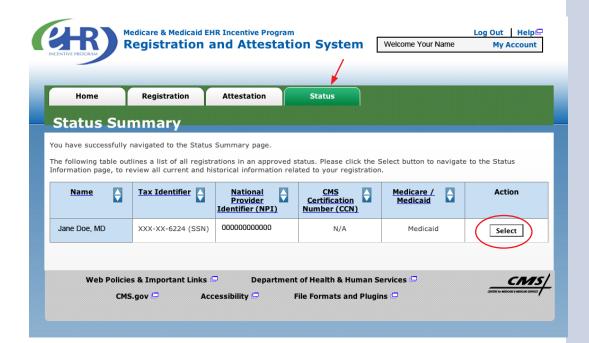

#### **STEPS**

Click the *Status* tab to view registration information

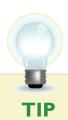

Click Select in the Action Column to view detail.

# **Step 13 – Status Information**

Review the details of your registration process.

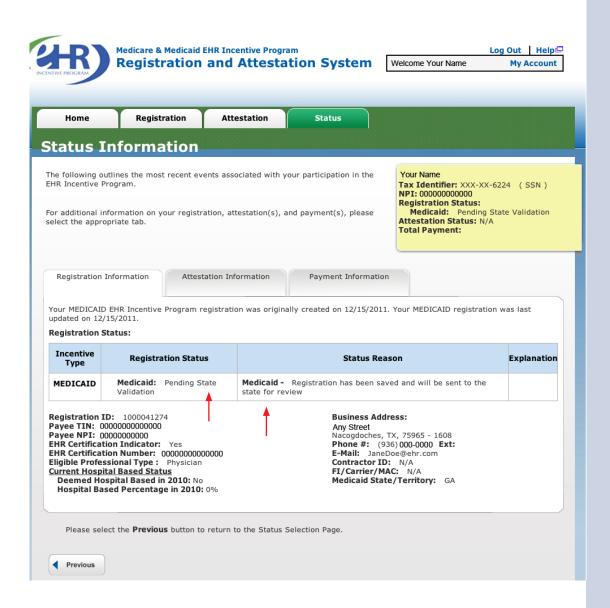

#### **STEPS**

Registration details appear in the body of the screen

Information displayed includes:

- The registration status reason
- Fiscal Intermediary (FI)/Carrier/ Medicare Administrative Contractor (MAC)
- Validation performed on registration

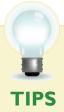

Registration status will read "Medicaid: Pending State Validation" until the registration process is completed by the State

Other registration statuses are Cancelled, Issue Pending, In Progress, Rejected, and locked for payment The status reason is listed under the blue header in the center of the screen

**STEPS** 

Click on the

every screen

Help Link

which is located on

# **Have Questions?**

There are many resources available to you.

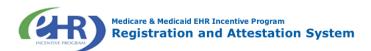

# Help **Topics** Help provides additional guidance to users for Medicare & Medicaid EHR Incentive Program Registration & Attestation process. Help is broken up into the following **About Registration & Attestation System** Presents an overview of the system, processes, and benefits. How to get Access to the Registration & Attestation System Presents summary information on accessing Internet-based Registration & Attestation System. **User Accounts** Presents additional information regarding account information. Accessibility Presents information about the accessibility and compatibility features of Internetbased Registration & Attestation System. Frequently Asked Questions (FAQs) Presents a list of common questions and their answers regarding the use of Internet-based Registration & Attestation System and the Medicare\Medicaid registration and attestation process. Glossary and Acronym List Presents Medicare\Medicaid EHR terms and definitions. **Contact Information** Presents a list of contact information for Internet-based Registration & Attestation System user account issues.

#### Resources

Contact the EHR Information Center Help Desk for Questions concerning registration, (888) 734-6433 / TTY: (888) 734-6563

Hours of operation: Monday-Friday 8:30 a.m. – 4:30 p.m. in all time zones (except on Federal holidays)

NPPES Help Desk for assistance. Visit; https://nppes.cms.hhs.gov/NPPES/Welcome.do, (800) 465-3203 / TTY (800) 692-2326

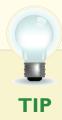

EHR Incentive Program; visit

https://www.cms.gov/EHRIncentivePrograms/

#### Medicaid EHR Incentive Program User Guide - Page 20

# **Acronym Translation**

**CMS** Centers for Medicaid & Medicaid Services

**DMF** Social Security Death Master File

**EH** Eligible Hospital

**EHR** Electronic Health Record

**EIN** Employer's Identification Number

**EIPIC** EHR Incentive Program Information Center

Eligible Professional Fiscal Intermediary

Federally Qualified Health Center Identification & Authentication System

IDR Integrated Data Repository
Legal Business Name

MAC Medicaid Administrative Contractor Medicaid Advantage Organization

**NPI** National Provider Identifier

**NPPES** National Plan and Provider Enumeration System

NLR National Level Repository
OIG Office of the Inspector General

RHC Rural Health Center
SSN Social Security Number
TIN Tax Identification Number

**ACRONYMS** 

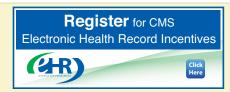